# **User Guide**

Smart WiFi Plug

You can find the latest version of this User Guide in *.PDF*  by scanning the QR code

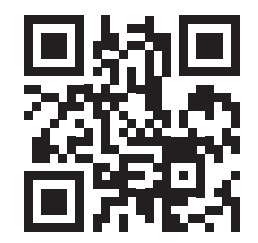

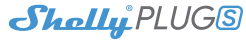

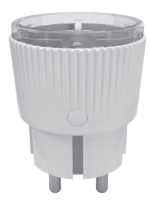

Allterco Robotics EOOD Sofia, Bulgaria © 2018 <sup>11</sup> <sup>12</sup> <sup>13</sup> <sup>14</sup> <sup>15</sup> <sup>16</sup> <sup>17</sup> <sup>18</sup> <sup>19</sup>

To switch the device on and off, use the Power button.

**Shelly Devices Settings** After your Shelly device is included in the app, you can con trol it, change its settings and automate the way it works.

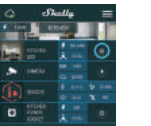

To enter the details menu of the device, click on it's name. From there you may control the device, as well as edit its appearance and settings.

the power supply automatically seconds). A value of 0 will cancel the timer. **Weekly Schedule**  $\odot$   $\blacksquare$   $\odot$ This function requires Internet connection. Shelly may turn on/off au- $\sim$   $\sim$ tomatically at a predefined time. o manage the power supply

**Timer**

 $\bigoplus$   $\bigodot$ 

 $-12.10^{6}$ 

ation of

automatically, you may use: **Auto OFF:** After turning on, the power supply automatically shutdow after a predefined time seconds). A value of 0 will cancel the timer.

**WiFi Mode - Acess Point: Co** nection to the Cloud service.

**Auto ON:** After turning off, after a predefined time (in able WiFi network. After typing **Internet/Security WiFi Mode - Client:** A device to connect to an availthe details in the respectiv fields, press Connect.

**Sunrise/Sunset** This function require Internet connection. Shelly receives actual information about the time of sunrise and sunset in your area. Shelly may turn on or off automatically at sunrise/sunset, or at a specified time before or

after sunrise/sunset.

figure Shelly to create a Wi-Fi Access point. After typing the details in the respective fields press Create Access Point. **Cloud:** Enable or Disable con-

**Restrict Login:** Restrict the web interface of Shely with a Username and Password. After typing the details in the respective fields, press Restrict Shelly.

is reached. Range: 1-2500W. After typing the desired power consumption, press Save. **Settings Power On Default Mode** This sets the default output state when Shelly is powered. ON: Configure Shelly to turn ON, when it has power.

> OFF: Configure Shelly to turn OFF, when it has power. Restore Last Mode: Configure Shelly to return to last state it was in, when it has power. **Firmware Update**

 $\overline{\phantom{a}}$  This function requires an Internet connection. To use ternet, a Shelly device has to be connected to a local Wi network with working Internet connection.

**Safety Max Power Protection:** figure Shelly to turn off when a defined power consumption **Time Zone and Geo-location** Enable or Disable automatic detection of Time Zone and Geo-location. **Factory Reset** Return Shelly to its factor default settings. **Device Information** Here you can see the: • Device ID - Unique of Shelly • Device IP - The IP of Shelly in your Wi-Fi network **Edit Device** From here you can edit: • Device Name • Device Room • Device Picture When you are done, press

#### This function requires an Internet connection. To use I ternet, a Shelly device has to be connected to a local WiFi network with а working Internet connection.

Shelly receives actual information through the Internet about the time of sunrise and sunset in your area. Shelly may tu on or off automatically at sunrise/sunset, or at a specified time before or after sunrise/sunset.

Update the firmware of Shelly, when a new version is released **Save Device**.

**WARNING!** If you have entered incorrect information (wrong settings, usernames, passwords etc.) you will not be able to connect to Shelly.

**WiFi Mode - Acess Point:** Configure Shelly to create a Wi-Fi Access point. After typing the details in the respective fields, press Create **Access Point** 

**Cloud:** Enable or Disable connection to the Cloud service

**The Embedded Web Interface**

Even without the mobile app Shelly can be set and controlled through a browser and connection of a mobile phone or tablet.

# **ABBREVIATIONS USED:**

**ATTENTION:** To reset the device, press and hold the Button for at least 10 seconds. After the Button begins to flash in red/ blue, release it.

**Shelly-ID** – consists of 6 or more characters. It may include numbers and letters, for example *35FA58*. **SSID** – the name of the WiFi network, created by the device, for example *ShellyPlugS-35FA58*. **Access Point (AP)** – in this mode in Shelly creates its own WiFi network **Client Mode (CM)** – in this mode in Shelly connects to another WiFi network.

his sets the default output state when Shelly is powered. ON: Configure Shelly to turn ON, when it has power. OFF: Configure Shelly to turn OFF, when it has power. Restore Last Mode: Configure Shelly to return to last state it was in, when it has power.

# **Installation/Initial inclusion**

**Factory reset**: Return Shelly to its factory settings. **Device Reboot:** Reboots the device.

**Step 1**

Place Shelly into the socket and wait the WiFi LED to flash red/blue.

**CAUTION!** If the WiFi LED does not flash red/blue, press and hold the Button for 10 seconds. After the LED begins to flash red/ blue, release it.

### **Step 2**

When the LED is flashing red/blue, Shelly has created a WiFi network, with name such as *ShellyPlugS-35FA58*. Connect to it.

**Step 3**

Type **192.168.33.1** into the address field of your browser to load the web interface of Shelly.

**Chairman of the Contract of the Contract of the Contract of the Contract of the Contract of the Contract of the Contract of the Contract of the Contract of the Contract of the Contract of The Contract of The Contract of T** 

 $^{\circ}$   $^{\circ}$   $^{\circ}$ 

**General - Home Page** This is the home page of the embedded web interface. Here you will see information about: • Current electrical consumption • Current state (on/off) • Power Button  $\bullet$   $\bullet$ • Connection to Cloud • Present time • Settings

# **Timer**

To manage the power supply automatically, you may use: **Auto OFF:** After turning on, the power supply will automatically shutdown after a predefined time (in seconds). A value of 0 will cancel the automatic shutdown.

**Auto ON:** After turning off, the power supply will be automatically turned on after a predefined time (in seconds). A value of 0 will cancel the automatic power-on.

# **Weekly Schedule**

Shelly may turn on/off automatically at a predefined time. **Sunrise/Sunset**

# **Safety**

**Max Power**: You can limit the maximum power the socket will supply. If the pre-set current draw is exceeded, Shelly will turn the socket off. Allowable power can be set between 1 to 2500W.

#### **Internet/Security**

**WiFi Mode - Client:** Allows the device to connect to an available WiFi network. After typing the details in the respective fields, press Connect.

**Restrict Login:** Restrict the web interface of Shely with a Username and Password. After typing the details in the respective fields, press Restrict Shelly.

**Advanced - Developer Settings:** Here you can change the action execution:

#### • Via CoAP (CoIOT)

• Via MQTT

### **Settings**

# **Power On Default Mode**

**Firmware Upgrade:** Shows present firmware version. If a newer version is available, you can update your Shelly by clicking Upload to install it.

# **Time Zone and Geo-location**

Enable or Disable the automatic detection of Time Zone and Geo-location.

# **Additional Features**

Shelly allows control via HTTP from any other device, home automation controller, mobile app or server. For more information about the REST control protocol, please visit: **www.shelly.cloud** or send a request to **developers@shelly.cloud**.

Allterco Robotics EOOD Sofia, Bulgaria © 2018

# **USER GUIDE<br>"WiFi Smart Plug Shelly**

Shelly® Plug S by Allterco Robotics is intended to be placed into a standard Plug Type F (IEC) in order to control the electric power through it. Shelly may work as a standalone device or as an accessory to a home automation controlle

# **Specification**

**WiFi Smart Plug Shelly®** • Control via WiFi from a smart phone, PC, automation system or any other device supporting HTTP and/or UDP protocol. • Microprocessor management. **CAUTION!** Danger of electrocution. Connecting the de-

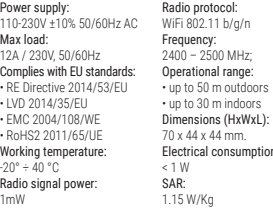

vice to the power grid has to be performed with caution. **CAUTION!** Do not allow children to play with the device. especially with the Power Button. Keep the devices for remote control of Shelly (mobile phones, tablets, PCs) away from children.

# **Introduction to Shelly®**

and may control electric circuits and appliances only if the comply with the respective standards and safety norms. **Factory Reset**

You can return your Shelly Plug to its Factory Settings by pressing and holding the Button for 10 seconds. Upon su cessful factory reset Shelly's WiFi LED will flash Red/Blue.

Shelly® is a family of innovative devices, which allow remote control of electric appliances through mobile phone, PC or home automation system. Shelly® uses WiFi to connect to the devices controlling it (mobile phones, tablets etc.). They can be in the same WiFi network or they can use remot access (through the Internet - Shelly Cloud). Shelly® has an integrated web server, through which the User may adjust control and monitor the Device. An API can be provided by the Manufacturer. The User can register and access the Shelly Cloud, using either Android or iOS mobile applications, or any

internet browser and the web site: **https://my.shelly.clou** 

Press the Power Button. The LED should flash red/blue. The means that Shelly is in AP mode. Press the Button again and the LED will turn off. This means that Shelly is turned off.

#### **Technical Information Installation Instructions**

**CAUTION!** Danger of electrocution. Even when the device  $s$  turned off, it is possible to have voltage across its clamps. **CAUTION!** Do not connect the Device to appliance exceeding the given max load! **CAUTION!** Before beginning the installation please read the accompanying documentation carefully and complete Failure to follow recommended procedures could lead

malfunction, danger to your life or violation of the law. Allte co Robotics is not responsible for any loss or damage in ca of incorrect installation or operation of this device. **CAUTION!** Use the Device only with power grid and appliances which comply with all applicable regulation Short circuit in the power grid or any appliance connecte to the Device may damage it. **RECOMMENDATION:** The Device may be connected

The first time you open the Shelly Cloud mobile app, you have to create an account which can manage all your Shelly<sup>®</sup> devices.

After registering, create your first room (or rooms), where you are going to add and use your Shelly devices. Shelly Cloud allows easy control and monitoring using a mobile phone, tablet or

 $Stedla$ 

Google Play

 $\mathbf{m}$ **Conseil**s problem bases -<br>Andrew click the text **Device Inclusion**

o add a new Shelly device connect it to the power g following the Installation. Instructions included with the Device.

**WARNING:** If the LED does not flash red/blu press and hold the Button for at least 10 seconds. T LED should then flash red/ blue. If not, please repeat o contact our customer s port at:support@shelly.clo

> **If using Android: your de**vice will automatically scan and include all new Shelly devices in the WiFi network that you defined.

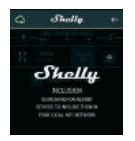

#### **Initial Inclusion**

Place Shelly into the power socket without any device/load connected to the Shelly.

# **LED States**

• **Blue** flashing quickly - AP Mode

• **Blue** flashing slowly - STA Mode (no cloud) • **Blue** still - STA Mode (connected to cloud) • **Red** still - Relay On

• **Red** & **Blue** flashing quickly - FW Update

Some of the features of the Shelly Cloud mobile application are available at **https://my.shelly.cloud/** as well.

#### **Control your home with your voice**

All Shelly devices are compatible with Amazons' Alexa and Googles' Assistant. Please see our step-by-step guides on: **https://shelly.cloud/compatibility/Alexa**

**https://shelly.cloud/compatibility/Assistant**

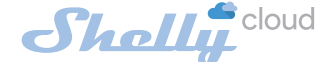

# **MOBILE APPLICATION FOR SHELLY®**

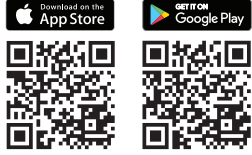

# 1 and 2  $2$  3 and 4  $5$  5 6 7 8 9 9 10

# **The Shelly Cloud mobile application**

**MITAL** 

 $\bullet\bullet\bullet$ 

money of their loss

**Built-Douglastica crement management** molekeeing of Shely HHT to best

**HOO MOET** 

**Contract Contract Contract Contract Contract** 

 $Shallu$ 

**Shally Cloud** 

Shelly Cloud gives you opportunity to control and adjust Shelly® devices from anywhere in the world. The only you need is connection to the Internet and our mobile appli tion, installed on your smartphone or tablet. To install the application please visit Google Play or App Sto

C Search

**COMME** 

Phone

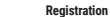

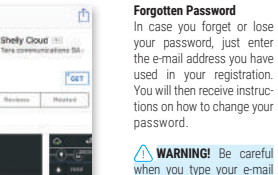

**WARNING!** Be careful when you type your e-m address during the regist tion, as it will be used in cas you forgot your password.

#### **Step 1**

Place your Shelly into the socket and wait for the WiFi LED light to flash red/blue.

#### **Step 2**

Choose "Add Device". In order to add more devices later, use the Menu at the top right corner of the main screen and click "Add Device".

Type the name and password for the WiFi network, to which you want to add Shelly.

# **Step 3**

**If using iOS**: you will see the following screen:

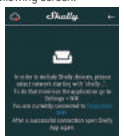

On your iOS device open Settings > WiFi and connect to the WiFi network created by Shelly, e.g. *Shelly-PlugS-35FA58*.

Upon successful Device Inclusion to the WiFi network you will see the following pop-up:

> Satchesi  $\begin{array}{c} \text{SINITION} \\ \text{D1111} \text{C1} \end{array}$ **PERMIT RESERVED BY A SHOW!**

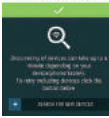

#### **Step 4:**

Approximately 30 seconds after discover new devices on WiFi network, a list displayed by default "Discovered Devices" room.

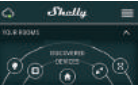

#### **Step 5:**

Select Discovered Devices and choose the Device you want to include in your account.

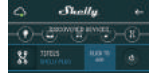

### **Step 6:**

Enter a name for the Device. n, in which tioned. You can choose an icon or upload a picture to on the following pop-up. make it easier to recognize. Press "Save Device".

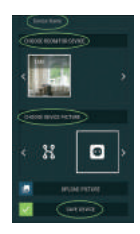

#### Step 7

the device has to be posi-mote control and monitoring To enable connection to the Shelly Cloud service for reof the Device, press "YES"

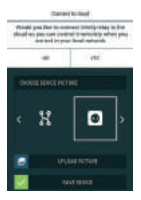